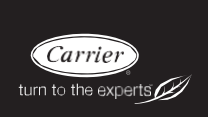

## **Podręcznik użytkownika**

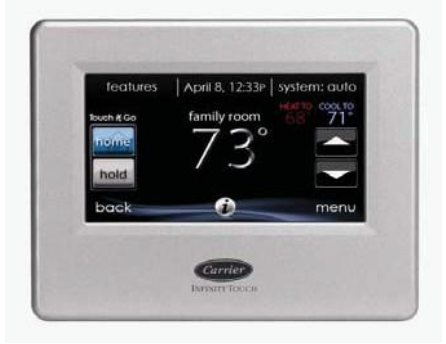

**UWAGA**: Przed przystąpieniem do montażu zapoznaj się z całym podręcznikiem.

Cechy i funkcje wyszczególnione w niniejszym podręczniku użytkownika odnoszą się do wersji 14 oprogramowania. W sprawie najnowszej wersji oprogramowania i literatury patrz punkt "Materiały do pobrania" na stronie www.MyInfinityTouch.Carrier.com.

Patenty w USA: patent Carrier® USA nr 7,243,004, patent Carrier® USA nr 7,775,452, patent pointSET™ USA nr 7,415,102

**UWAGA: Nie wszystkie funkcje sterownika są dostępne z poszczególnych krajach. Funkcja prognozy pogody, automatycznego ustawiania czasu i inne mogą nie działać prawidłowo w sterownikach zainstalowanych poza Stanami Zjednoczonymi. Szczegóły u autoryzowanych partnerów Carrier.** 

## **SPIS TREŚCI**

### **STRONA**

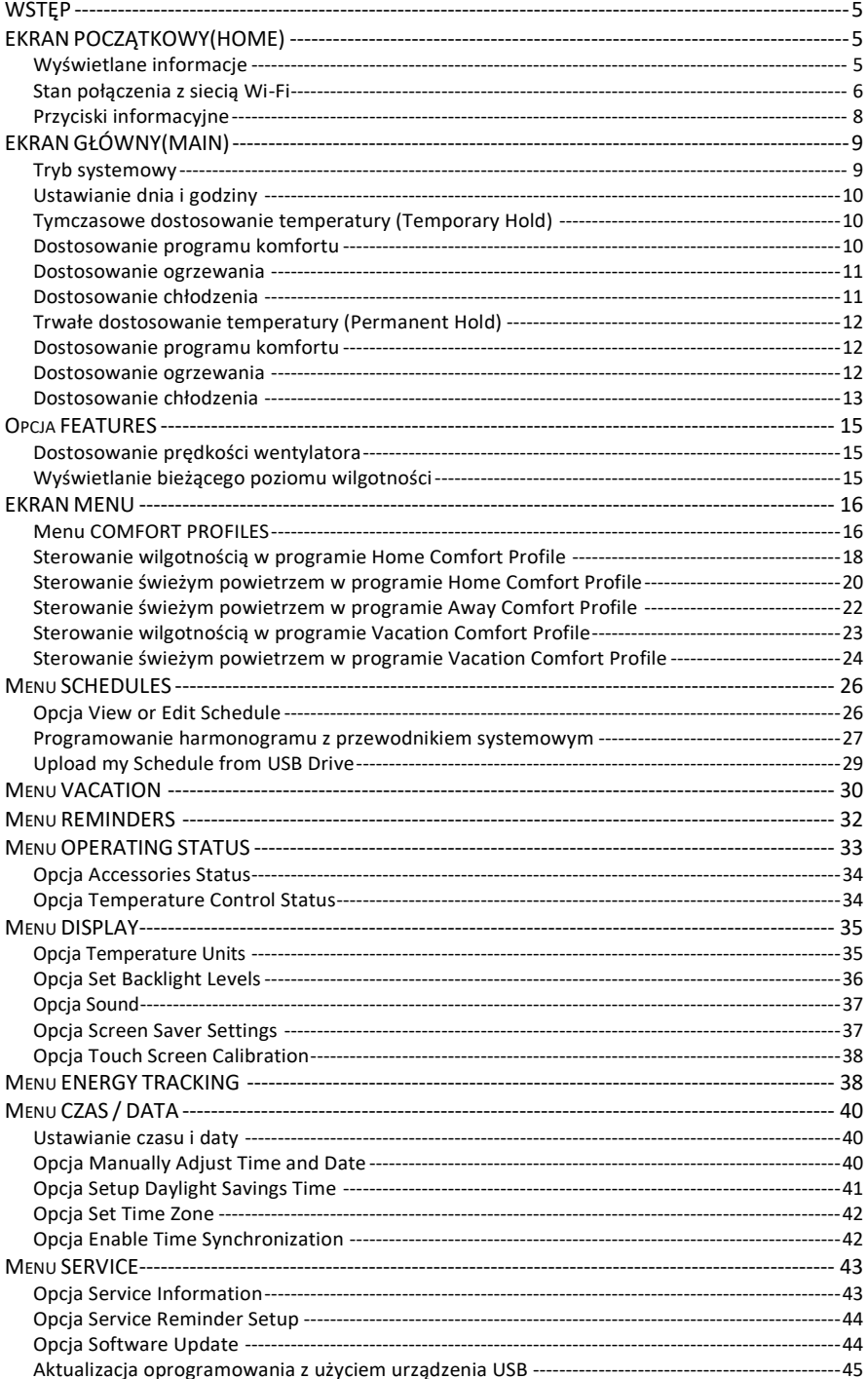

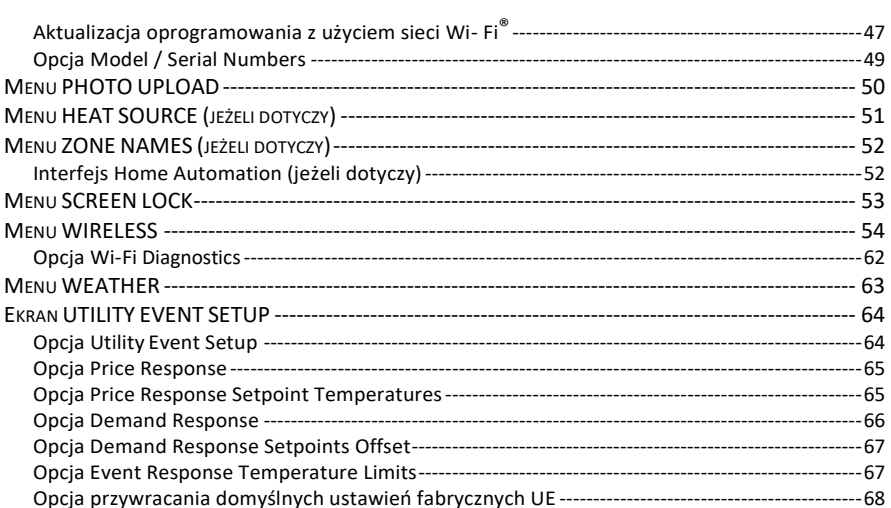

## <span id="page-4-0"></span>**WSTĘP**

GRATULACJE! Decyzja o wyborze sterownika Infinity® firmy Carrier stawia Państwa w wybranej grupie właścicieli domów, którzy rozumieją znaczenie precyzyjnej regulacji komfortu i doceniają zalety prostego, intuicyjnego interfejsu użytkownika.

Nowy sterownik Infinity® stanowi jeszcze jeden przykład technologii komfortu wysokiej jakości. Prosimy o poświęcenie kilku chwil na dokładne zapoznanie się z treścią niniejszego podręcznika, skonfigurowanie programu pracy dopasowanego do Państwa stylu życia, a następnie zrelaksowanie się i cieszenie się nowym komfortem!

## <span id="page-4-1"></span>**EKRAN POCZĄTKOWY(HOME)**

## <span id="page-4-2"></span>**Wyświetlane informacje**

Informacje na ekranie początkowym wyświetlają się, kiedy sterownik nie jest używany przez minimum 2 minuty. Podstawowe informacje wyświetlane na ekranie początkowym zawierają bieżącą datę i czas, temperaturę pomieszczenia (lub strefy, w zależności od wymogów) oraz bieżące warunki pogodowe (dotyczy prawidłowo skonfigurowanych modeli Wi-Fi®). Na ekranie tym są również wyświetlane dane stanu połączenia z domową siecią Wi-Fi i serwerem MyInfinity dla kompatybilnych urządzeń Wi-Fi (SYSTXCCITW01- A i SYSTXCCITC01- A). Uwaga: Aby wyświetlić wskaźnik konieczna jest aktywacja sieci Wi- Fi.

Zdjęcia przesłane do sterownika (patrz str. 46) będą wyświetlane do momentu naciśnięcia na wyświetlacz. System przejdzie następnie do ekranu głównego.

#### <span id="page-5-0"></span>**Stan połączenia z siecią Wi-Fi**

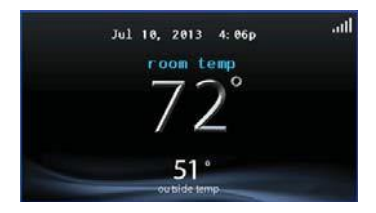

A13258

W modelach SYSTXCCITW01 - A i SYSTXCCITC01 - A Infinity Touch Wi- Fi® stan połączenia z domową siecią Wi-Fi i serwerem MyInfinity jest wyświetlany w prawym górnym rogu ekranu głównego.

Jeśli sterownik dotykowy Infinity jest połączony z domową siecią Wi-Fi i serwerem MyInfinity słupki siły sygnału będą wyświetlone w kolorze białym (patrz ilustracja powyżej). Siła połączenia z domową siecią Wi-Fi będzie wskazywana liczbą wyświetlonych słupków białych.

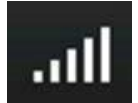

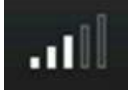

Sygnał silny Sygnał ograniczony Brak sygnału

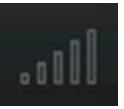

A13259

• Naciśnij słupki stanu połączenia na ekranie początkowym, aby przeglądać zawartość ekranu dostępu zdalnego (Remote Access).

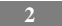

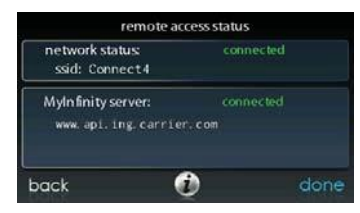

• **UWAGA**: Jeśli sterownik Infinity nie jest połączony z siecią domową nad słupkami siły sygnału pojawi się czerwony symbol "X". Jeśli sterownik jest połączony z domową siecią Wi-Fi, lecz nastąpi zerwanie połączenia z serwerem MyInfinity, nad słupkami siły sygnału pojawi się wówczas znak przedstawiony poniżej. Siła sygnału sieci Wi-Fi będzie nadal wskazywana liczbą słupków w kolorze białym. Jeśli problem nie zniknie skontaktuj się z pomocą techniczną pod numerem 1- 800-Carrier.

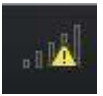

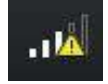

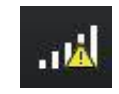

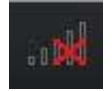

A160182

• Naciśnij na słupki stanu połączenia na ekranie początkowym, aby przeglądać zawartość ekranu dostępu zdalnego (Remote Access).

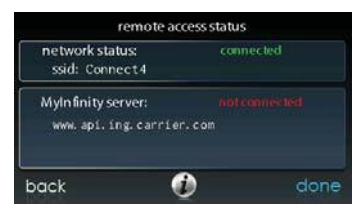

A13262

### <span id="page-7-0"></span>**Przyciski informacyjne**

U dołu niektórych ekranów wyświetlana jest ikona informacyjna. Naciśnięcie jej spowoduje wyświetlenie się pola tekstowego zawierającego typy interakcji dostępnych na danym ekranie. Naciśnij pole tekstowe, aby je zamknąć.

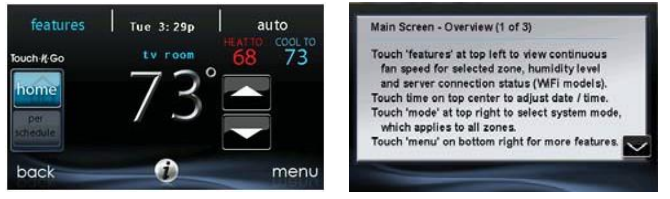

A14237

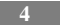

# <span id="page-8-0"></span>**EKRAN GŁÓWNY(MAIN)**

Na ekranie głównym realizowana jest największa liczba interakcji. Naciśnij dowolne miejsce na ekranie początkowym, aby przejść do ekranu głównego.

### <span id="page-8-1"></span>**Tryb systemowy**

Po przejściu do ekranu głównego:

- Naciśnij etykietę **MODE,** znajdującą się w prawym górnym roku sterownika, aby uzyskać dostęp do trybu systemowego,
- Menu rozwijalne umożliwia wybranie opcji AUTO, HEAT (ciepło), COOL (zimno), FAN ONLY (tylko wentylator) and OFF (wył), w zależności od urządzeń zamontowanych w systemie,
- Po wybraniu opcji OFF system nie będzie sterował temperaturami, poziomami wilgotności lub pracą wentylatora.
- Po wybraniu opcji AUTO sterownik będzie przełączał się automatycznie między trybami ogrzewania lub chłodzenia, aby utrzymać komfort użytkownika o każdej porze roku.

**UWAGA**: Tryb AUTO służy do przełączania sterownika między trybami ogrzewania i chłodzenia w oparciu o żądaną temperaturę. Stopniowe przejście jest ustawieniem domyślnym, spełniającym oczekiwania większości klientów. Niektórzy z nich mogą wymagać wysokich i niskich temperatur w różnych strefach jednocześnie. Aby temu sprostać instalator może aktywować tryb pracy automatycznej, dzięki któremu system będzie przełączał się jednocześnie między trybami ogrzewania i chłodzenia co pół godziny, w zależności od wymagań. Może to spowodować większe zużycie energii elektrycznej, lecz zapewni korzyści w postaci większego komfortu. W miarę potrzeby instalator może aktywować taką funkcję (dostępną wyłącznie w systemach strefowych).

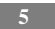

- Po wybraniu opcji HEAT sterownik dotykowy Infinity będzie obsługiwał wyłącznie system grzewczy.
- Po wybraniu opcji COOL sterownik dotykowy Infinity będzie obsługiwał wyłącznie system chłodniczy.
- Po wybraniu opcji FAN ONLY sterownik dotykowy Infinity będzie obsługiwał wyłącznie wentylator wewnętrzny, bez ogrzewania, chłodzenia, nawilżania i osuszania.

### <span id="page-9-0"></span>**Ustawianie dnia i godziny**

- Aby ustawić dzień i godzinę przejdź do ekranu początkowego, naciskając dowolne miejsce na sterowniku.
- Naciśnij **DAY** / **TIME** u góry ekranu lub skorzystaj z ekranu menu (patrz str. 36).
- Aby ustawić godzinę (**HOUR**)**,** minuty (**MINUTE**)**,** miesiąc (**MONTH**)**,** dzień (**DAY**) lub rok (**YEAR**) naciśnij żądaną opcje.
- Aby wprowadzić żądane zmiany użyj przycisków ( $\triangle$ ) (w górę) i (  $\blacktriangledown$  (w dół).
- Aby zapisać wprowadzone zmiany i zakończyć konfigurację naciśnij S**AVE**.
- W przypadku błędów naciśnij **CANCEL** i powtórz całą operację.

### <span id="page-9-1"></span>**Tymczasowe dostosowanie temperatury (Temporary Hold)**

Sterownik dotykowy Infinity umożliwia tymczasowe nadpisanie zaprogramowanego harmonogramu, korygując temperaturę wewnętrzną w dowolnym czasie tak, aby spełnić potrzeby użytkownika.

#### <span id="page-9-2"></span>**Dostosowanie programu komfortu (patrz "Opcja Comfort Profiles na str. 12)**

- Aby dostosować program komfortu należy przejść do ekranu głównego, naciskając dowolne miejsce na sterowniku.
- Naciśnij przycisk programu pod funkcją Touch 'N'  $Go^{\circledR}$  po lewej stronie ekranu, a następnie wybierz żądany program (**HOME, AWAY, SLEEP** lub **WAKE**).

- Za pomocą przycisków ( $\triangle$ ) i ( $\nabla$ ) zmień tymczasowo czas utrzymania żądanej temperatury w 15-minutowych przyrostach.
- Po wyświetleniu prawidłowego interwału naciśnij **DONE.**
- Aby powrócić do zaplanowanego programu naciśnij **HOLD UNTIL**, a następnie wybierz **PERSCHEDULE**.

#### <span id="page-10-0"></span>**Dostosowanie ogrzewania**

- Aby skorygować temperaturę ogrzewania przejdź do ekranu głównego, naciskając dowolnemiejsce na sterowniku.
- W trybie **AUTO** lub **HEAT** użyj przycisków ( $\triangle$ ) i ( $\nabla$ ), aby ustawić żądaną temperaturę.
- Po lewej stronie ekranu program komfortu zmieni się na tryb ręczny, system zaś przełączy się w tryb tymczasowego wstrzymania pracy.
- Za pomocą przycisków ( $\triangle$ ) i ( $\nabla$ ) zmień tymczasowo czas utrzymania żądanej temperatury w 15-minutowych przyrostach.
- Po wyświetleniu prawidłowego interwału naciśnij **DONE**.
- Aby powrócić do zaplanowanego programu naciśnij **HOLD UNTIL**, a następnie wybierz opcję **PERSCHEDULE**.

#### <span id="page-10-1"></span>**Dostosowanie chłodzenia**

- Aby skorygować temperaturę chłodzenia przejdź do ekranu głównego, naciskając dowolne miejsce na sterowniku.
- W trybie **AUTO** lub **COOL** użyj przycisków (▲) i (▼), aby ustawić żądaną temperaturę.
- Po lewej stronie ekranu program komfortu zmieni się na tryb ręczny, system zaś przełączy się w tryb tymczasowego wstrzymania pracy.
- Za pomocą przycisków  $($  $\blacktriangle)$  i  $($  $\nabla)$  zmień tymczasowo czas utrzymania żądanej temperatury w 15-minutowych przyrostach.
- Po wyświetleniu prawidłowego interwału naciśnij **DONE.**
- Aby powrócić do zaplanowanego programu naciśnij **HOLD UNTIL**, a następnie wybierz opcję **PERSCHEDULE**.

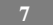

### <span id="page-11-0"></span>**Trwałe dostosowanie temperatury (Permanent Hold)**

Sterownik dotykowy Infinity umożliwia trwałe nadpisanie zaprogramowanego harmonogramu, korygując temperaturę wewnętrzną w dowolnym czasie tak, aby spełnić potrzeby użytkownika.

#### <span id="page-11-1"></span>**Dostosowanie programu komfortu (patrz "Opcja Comfort Profiles" na str. 12)**

• Aby dostosować program komfortu należy przejść do ekranu głównego, naciskając dowolne miejsce na sterowniku.

• Naciśnij przycisk programu pod funkcją Touch 'N' Go® po lewej stronie ekranu, a następnie wybierz żądany program **HOME, AWAY, SLEEP** lub **WAKE**.

- Za pomocą przycisków  $($  $\blacktriangle)$  i  $($  $\nabla)$  zmień tymczasowo czas utrzymania żądanej temperatury w 15-minutowych przyrostach.
- Naciśnij **HOLD UNITL,** a następnie **HOLD.**
- Aby powrócić do zaplanowanego programu naciśnij **HOLD UNTIL**, a następnie **PERSCHEDULE**.

#### <span id="page-11-2"></span>**Dostosowanie ogrzewania**

- Aby skorygować temperaturę ogrzewania przejdź do ekranu głównego, naciskając dowolne miejsce na sterowniku.
- W trybie **AUTO** lub **HEAT** użyj przycisków ( $\triangle$ ) i ( $\nabla$ ), aby ustawić żądaną temperaturę.
- Po lewej stronie ekranu program komfortu zmieni się na tryb ręczny (**MANUAL**).
- Naciśnij **HOLD UNITL,** a następnie **HOLD.**
- Aby powrócić do zaplanowanego programu naciśnij **HOLD UNTIL**, a następnie **PERSCHEDULE**.

#### <span id="page-12-0"></span>**Dostosowanie chłodzenia**

- Aby skorygować temperaturę chłodzenia przejdź do ekranu głównego, naciskając dowolne miejsce na sterowniku.
- W trybie **AUTO** lub **COOL** użyj przycisków (▲) i (▼), aby ustawić żądaną temperaturę.
- Po lewej stronie ekranu program komfortu zmieni się na tryb ręczny (**MANUAL**).
- Naciśnij **HOLD UNITL,** a następnie **HOLD.**
- Aby powrócić do zaplanowanego programu naciśnij **HOLD UNTIL**, a następnie **PERSCHEDULE**.

**UWAGA:** Dla aplikacji wielostrefowych (opcje Temporary i Permanent Hold)

• Dla większej wygody korzystania z aplikacji wielostrefowej funkcja Touch'N' Go® umożliwia również wybieranie żądanego programu **HOME** lub **AWAY** w trybie wszystkich stref (**ALL ZONES**).

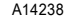

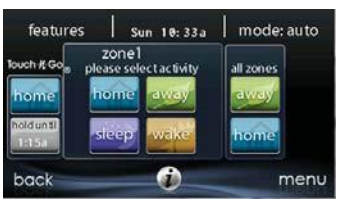

• Po wybraniu żądanego programu w trybie wszystkich stref (**ALL ZONES**), system umożliwi trwałe (**HOLD**) lub tymczasowe (**HOLD UNTIL**) nadpisanie zaprogramowanego harmonogramu.

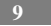

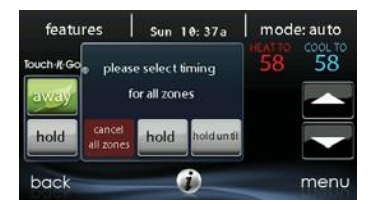

- o Wybranie opcji **HOLD** umożliwia trwałe nadpisanie zaprogramowanego harmonogramu, aż do anulacji trybu wszystkich stref (**CANCEL ALL ZONES**).
- o Wybranie opcji **HOLD UNTIL** umożliwia tymczasowe nadpisanie zaprogramowanego harmonogramu.
- o Po wybraniu żądanej opcji użyj przycisków ( $\blacktriangle$ ) i ( $\nabla$ ), aby zmienić czas w 15-minutowych przyrostach.
- o Po wyświetleniu prawidłowego interwału naciśnij **DONE**.

## <span id="page-14-0"></span>**Opcja FEATURES**

## <span id="page-14-1"></span>**Dostosowanie prędkości wentylatora**

Dzięki opcji **FEATURES** użytkownik może korygować prędkość wentylatora podczas jego pracy.

- Aby skorygować prędkość wentylatora przejdź do ekranu głównego, naciskając dowolne miejsce na sterowniku.
- Naciśnij **FEATURES** w lewej górnej części ekranu.
- Spowoduje to wyświetlenie się menu rozwijalnego. Naciśnij **FAN**.
- Użyj przycisków ( $\blacktriangle$ ) i ( $\nabla$ ), aby ustawić prędkość wentylatora **AUTO, LOW** (niska)**, MEDIUM** (średnia) lub **HIGH** (wysoka), następnie naciśnij **SAVE**. W systemach strefowych wybrane ustawienia będą dotyczyły wyłącznie wybranej strefy.
- W systemach strefowych wybrana prędkość wentylatora będzie dotyczyła wyłącznie strefy wyświetlanej na ekranach początkowym (**HOME**) i głównym (**MAIN**).

## <span id="page-14-2"></span>**Wyświetlanie bieżącego poziomu wilgotności**

Opcja **FEATURES** sterownika zdalnego Infinity umożliwia przeglądanie poziomów wilgotności w strefie klimatyzowanej.

- Przejdź do ekranu głównego, naciskając dowolne miejsce na sterowniku.
- Naciśnij **FEATURES** w lewej górnej części ekranu.
- W menu rozwijalnym system wyświetli zmierzony poziom wilgotności w strefie klimatyzowanej.

## <span id="page-15-0"></span>**EKRAN MENU**

Ekran menu oferuje dodatkowe funkcje i opcje kontroli sterownika Infinity. Naciśnij **MENU** w prawej dolnej części ekranu głównego.

## <span id="page-15-1"></span>**Menu COMFORT PROFILES**

Przed zaprogramowaniem nowego sterownika dotykowego Infinity użytkownik musi skonfigurować programy komfortu.

• Przycisk **COMFORT PROFILES** zawiera konfiguracje programów temperatury (Temperature) i wentylatora (Fan), wilgotności (Humidity) i świeżego powietrza (Fresh Air), a także konfigurację zabezpieczenia okna (Window Protection).

A14240

```
comfort profiles
                                             temperature and fan profiles
                                             humidity and fresh air profiles
                                             window protection setup
                                                              ⋒
back
                                  done
                                            back
                                                                              done
```
• Ustaw żądane temperatury ogrzewania i chłodzenia oraz prędkość wentylatora z użyciem opcji **TEMPERATURE AND FAN PROFILES** dla każdego programu. W systemach strefowych konfiguracja programów dotyczy wyłącznie wybranej strefy.

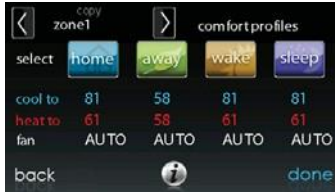

- o Na przykład, aby zmienić programu komfortu **HOME** należy nacisnąć ikonę **HOME**.
- $\circ$  Użyj przycisków ( $\triangle$ ) i ( $\nabla$ ), aby zmienić ustawienia wentylatora, temperatury ogrzewania / chłodzenia. Po zakończeniu konfiguracji naciśnij przycisk **DONE** u dołu po prawej stronie.
- o Powtórz powyższą operację, aby zmienić tryby **WAKE** i **SLEEP**.
- o Tryb **AWAY** zawiera dodatkową funkcję o nazwie **Advanced Smart Setback**, która umożliwia systemowi Infinity® automatyczne ustalanie temperatury podczas nieobecności lokatorów, aby zapewnić maksymalną oszczędność. Użytkownik może przywrócić ustawienia komfortu po powrocie do domu. Funkcja **Advance Smart Setback** umożliwia sterowanie zakresami temperatury w trybie **AWAY**. Jest to standardowa funkcja służąca zapobieganiu nadmiernemu zużyciu energii.
- $\circ$  Użyj przycisków ( $\triangle$ ) i ( $\nabla$ ), aby zmienić ustawienia wentylatora i temperatury. Ustawienia temperatury zawierają się w zakresie wybranym przez użytkownika do utrzymywania temperatury podczas nieobecności lokatorów w domu. Funkcja **Advanced Smart Setback**  utrzyma nastawę temperatury w tym zakresie.
- o W miarę konieczności wprowadź dla każdego programu żądane ustawienia wilgotności i świeżego powietrza za pomocą opcji **HUMIDITY AND FRESH AIR PROFILES**.

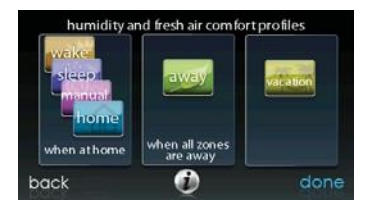

### <span id="page-17-0"></span>**Sterowanie wilgotnością w programie Home Comfort Profile**

• Naciśnij **WHEN AT HOME**, aby skonfigurować optymalnie wilgotność podczas obecności lokatorów w domu.

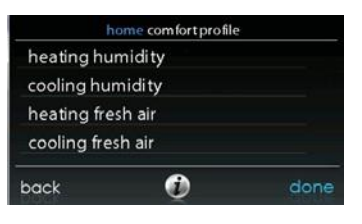

A14243

- Jeśli system zawiera zintegrowany nawilżacz powietrza naciśnij opcję **HEATING HUMIDITY**, aby ustawić żądany poziom wilgotności w domu.
	- o System umożliwia włączanie lub wyłączanie (ON / OFF) nawilżacza z poziomu tego ekranu.

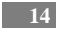

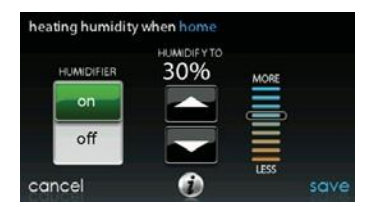

- o Po włączeniu nawilżacza powietrza (ON), użyj przycisków  $(\triangle)$  i  $(\blacktriangledown)$ , aby ustawić żądany poziom wilgotności w zakresie 5- 45%.
- o Po zakończeniu naciśnij **SAVE**, aby zapisać lub **CANCEL**, aby anulować wprowadzone zmiany.
- Następnie wybierz żądany poziom wilgotności podczas chłodzenia, naciskając **COOLING HUMIDITY**.

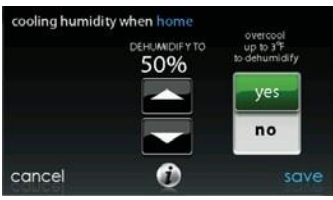

A14245

- o Użyj przycisków ( $\blacktriangle$ ) i ( $\nabla$ ), aby ustawić żądany poziom osuszania w zakresie 46- 58%.
- o Naciśnij **YES** lub **NO**, aby system schłodził klimatyzowane pomieszczenie o 16ºC (3ºF) i usunął jak najwięcej wilgoci z powietrza. Domyślnie system nie schłodzi pomieszczenia poniżej temperatury 21ºC (70ºF).
- o Po zakończeniu naciśnij **SAVE**, aby zapisać lub **CANCEL**, aby anulować wprowadzone zmiany.

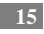

### <span id="page-19-0"></span>**Sterowanie świeżym powietrzem w programie Home Comfort Profile**

• Jeśli w domu jest zamontowany wentylator wybierz ilość świeżego powietrza wprowadzanego do obiegu w trybie ogrzewania, naciskając **Heating FreshAir**.

**UWAGA**: Powyższa opcja może być niedostępna w przypadku wentylatora ERVXXNVA ze względu na uproszczoną konstrukcję jego sterownika.

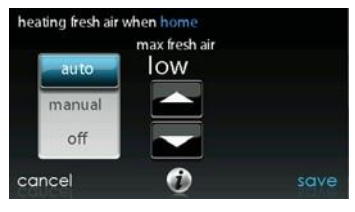

A14246

• System umożliwia wybranie trybu **AUTO**, **MANUAL** lub **OFF**.

**UWAGA**: Powyższa opcja może być niedostępna w przypadku wentylatora ERVXXNVA ze względu na uproszczoną konstrukcję jego sterownika.

- o Tryb **AUTO** umożliwia wybieranie maksymalnej ilości świeżego powietrza zapewnianej przez wentylator. Dostępne poziomy to **Low** (niski)**, Medium** (średni) lub **High** (wysoki). W trybie tym wentylator będzie pracował ciągle do momentu, kiedy temperatura zewnętrzna osiągnie wartość ok. -17°C lub 38°C (0°F lub 100°F). Po ich osiągnięciu wentylator wyłączy się.
- o W trybie **MANUAL** użytkownik może wybrać procentową wartość świeżego powietrza dostarczanego do domu. W trybie tym dostępnych jest kilka poziomów: Off, Low 25%, Low 50%, Low 75%, Low 100%, Medium, and High. Poszczególne wartości oznaczają procentową wartość w skali godziny.

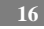

- o Użyj przycisków ( $\triangle$ ) i ( $\nabla$ ), aby ustawić żądaną prędkość wentylatora.
- o Po zakończeniu naciśnij **SAVE**, aby zapisać lub **CANCEL** , aby anulować wprowadzone zmiany.
- W miarę konieczności wybierz następnie ilość świeżego powietrza wprowadzanego do obiegu w trybie chłodzenia, naciskając **COOLING FRESH AIR**. System ponownie umożliwi wybranie trybu **AUTO, MANUAL** lub **OFF**.
	- o Użyj przycisków ( $\triangle$ ) i ( $\nabla$ ), aby ustawić żądaną prędkość wentylatora.
	- o Po zakończeniu naciśnij **SAVE**, aby zapisać lub **CANCEL**, aby anulować wprowadzone zmiany.

### **Sterowanie wilgotnością w programie Away Comfort Profile**

Użytkownik może konfigurować różne ustawienia na czas nieobecności w domu. W tym celu należy nacisnąć sekcję Menu na ekranie głównym, aby uzyskać dostęp do opcji dodatkowych. Następnie należy wybrać opcję **Comfort Profiles → Humidity and Fresh Air Profiles**.

A14247

- Naciśnij **AWAY**, aby skonfigurować ustawienia wilgotności na czas nieobecności lokatorów domu i zapewnić optymalną oszczędność energii.
- Jeśli system posiada zintegrowany nawilżacz powietrza naciśnij **HEATING HUMIDITY**, aby ustawić żądany poziom wilgotności na czas nieobecności w domu.

- $\circ$  Użyj przycisków ( $\triangle$ ) i ( $\nabla$ ), aby ustawić minimalny poziom wilgotności w zakresie 5- 45%.
- o Po zakończeniu naciśnij **SAVE** , aby zapisać lub **CANCEL**, aby anulować wprowadzone zmiany.
- Aby ustawić żądany poziom wilgotności podczas chłodzenia naciśnij **COOLING HUMIDITY**.
	- $\circ$  Użyj przycisków ( $\triangle$ ) i ( $\nabla$ ), aby ustawić maksymalny poziom osuszania w zakresie 55- 65%.
	- o Naciśnij **YES** lub **NO**, aby system schłodził klimatyzowane pomieszczenie o 16 ºC (3ºF) i usunął jak najwięcej wilgoci z powietrza.
	- o Po zakończeniu naciśnij **SAVE**, aby zapisać lub **CANCEL**, aby anulować wprowadzone zmiany.

### <span id="page-21-0"></span>**Sterowanie świeżym powietrzem w programie Away Comfort Profile**

Użytkownik może konfigurować różne ustawienia na czas nieobecności w domu. W tym celu należy nacisnąć sekcję Menu na ekranie głównym, aby uzyskać dostęp do dodatkowych opcji. Następnie należy wybrać opcję **Comfort Profiles → Humidity and Fresh Air Profiles**.

A14247

- Naciśnij **AWAY**, aby skonfigurować ustawienia wilgotności na czas nieobecności lokatorów w domu i zapewnić optymalną oszczędność energii.
- Jeśli system posiada zintegrowany nawilżacz powietrza naciśnij **HEATING FRESHAIR**, aby ustawić żądany poziom cyrkulacji świeżego powietrza w trybie ogrzewania.

**UWAGA**: Powyższa opcja może być niedostępna w przypadku wentylatora ERVXXNVA ze względu na uproszczoną konstrukcję jego sterownika.

- o System umożliwia wybranie trybu **AUTO**, **MANUAL** lub **OFF**.
- o Tryb **AUTO** umożliwia systemowi wybór maksymalnej ilości świeżego powietrza w wybranych przez użytkownika zakresach **Low, Medium** lub **High**.

- o W trybie **MANUAL** użytkownik może wybrać procentową wartość świeżego powietrza dostarczanego do domu. W trybie tym dostępnych jest kilka poziomów: Off, Low 25%, Low 50%, Low 75%, Low 100%, Mediu i High. Poszczególne wartości oznaczają procentową wartość w skali godziny.
- o Użyj przycisków  $(\triangle)$  i  $(\blacktriangledown)$ , aby ustawić żądaną prędkość wentylatora.
- o Po zakończeniu naciśnij **SAVE**, aby zapisać lub **CANCEL**, aby anulować wprowadzone zmiany.
- W miarę konieczności wybierz następnie ilość świeżego powietrza wprowadzanego do obiegu w trybie chłodzenia, naciskając **COOLING FRESH AIR**. System ponownie umożliwi wybranie trybu **AUTO, MANUAL** lub **OFF**.
	- o Użyj przycisków ( $\triangle$ ) i ( $\nabla$ ), aby ustawić żądaną prędkość wentylatora.
	- o Po zakończeniu naciśnij **SAVE**, aby zapisać lub **CANCEL**, aby anulować wprowadzone zmiany.

### <span id="page-22-0"></span>**Sterowanie wilgotnością w programie Vacation Comfort Profile**

Użytkownik może konfigurować różne ustawienia na czas wyjazdu na urlop. W tym celu należy nacisnąć sekcję Menu na ekranie głównym, aby uzyskać dostęp do dodatkowych opcji. Następnie należy wybrać opcję **Comfort Profiles → Humidity and Fresh Air Profiles**.

• Naciśnij **VACATION**, aby skonfigurować ustawienia wilgotności na czas wyjazdu na urlop i zapewnić optymalną oszczędność energii.

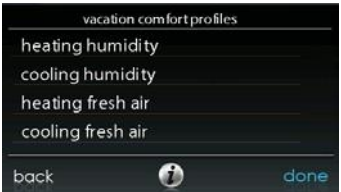

- Jeśli system zawiera zintegrowany nawilżacz powietrza naciśnij **HEATING HUMIDITY**, aby ustawić żądany poziom wilgotności w domu na czas pobytu na urlopie.
	- $\circ$  Użyj przycisków ( $\blacktriangle$ ) i ( $\nabla$ ), aby ustawić minimalny poziom wilgotności w zakresie 5- 45%.
	- o Po zakończeniu naciśnij **SAVE**, aby zapisać lub **CANCEL**, aby anulować wprowadzone zmiany.
- Aby ustawić żądany poziom wilgotności podczas chłodzenia naciśnij **COOLING HUMIDITY**.
	- o Użyj przycisków ( $\triangle$ ) i ( $\nabla$ ), aby ustawić maksymalny poziom osuszania na **NONE** lub w zakresie 55- 65%.
	- o Naciśnij **YES** lub **NO**, aby system schłodził klimatyzowane pomieszczenie o 16 ºC (3ºF) i usunął jak najwięcej wilgoci z powietrza.
	- o Po zakończeniu naciśnij **SAVE**, aby zapisać lub **CANCEL**, aby anulować wprowadzone zmiany.

#### <span id="page-23-0"></span>**Sterowanie świeżym powietrzem w programie Vacation Comfort Profile**

- Jeśli w domu jest zamontowany wentylator wybierz ilość świeżego powietrza wprowadzanego do obiegu w trybie ogrzewania, naciskając **HEATING FRESH AIR**.
- System umożliwia wybranie trybu **AUTO**, **MANUAL** lub **OFF**.

**UWAGA**: Powyższa opcja może być niedostępna w przypadku wentylatora ERVXXNVA ze względu na uproszczoną konstrukcję jego sterownika.

- o Tryb **AUTO** umożliwia systemowi wybranie maksymalnej ilości świeżego powietrza w wybranych przez użytkownika zakresach **Low, Medium** lub **High.**
- o W trybie **MANUAL** użytkownik może wybrać procentową wartość świeżego powietrza dostarczanego do domu.
- o Użyj przycisków  $(\triangle)$  i  $(\blacktriangledown)$ , aby ustawić żądaną prędkość wentylatora.
- o Po zakończeniu naciśnij **SAVE**, aby zapisać lub **CANCEL**, aby anulować wprowadzone zmiany.
- W miarę konieczności wybierz następnie ilość świeżego powietrza wprowadzanego do obiegu w trybie chłodzenia, naciskając **COOLING FRESH AIR**. System ponownie umożliwi wybranie trybu **AUTO, MANUAL** lub **OFF**.
	- o Użyj przycisków ( $\triangle$ ) i ( $\nabla$ ), aby ustawić żądaną prędkość wentylatora.
	- o Po zakończeniu naciśnij **SAVE**, aby zapisać lub **CANCEL**, aby anulować wprowadzone zmiany.

## <span id="page-25-0"></span>**Menu SCHEDULES**

Użytkownik może programować swój sterownik dotykowy Infinity, wybierając ikonę **SCHEDULES**. System umożliwia korzystanie z opcji tworzenia harmonogramu z przewodnikiem, przeglądania, edytowania lub przesyłania harmonogramu z dysku USB.

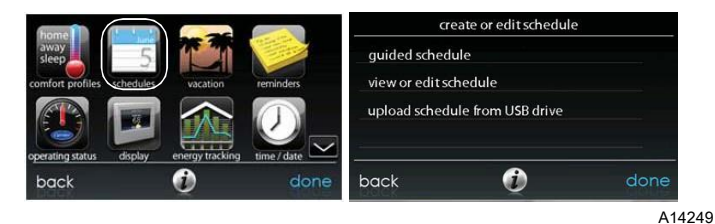

## <span id="page-25-1"></span>**Opcja View or Edit Schedule**

- Aby ustawić określony dzień użyj przycisków ( $\blacktriangle$ ) i ( $\blacktriangleright$ ) umieszczonych przy nazwach dni.
	- o Aby skopiować bieżący harmonogram dla innych dni należy nacisnąć opcję **COPY** umieszczoną nad dniem.
	- o Wybierz dni, dla których powinien obowiązywać ten sam harmonogram, następnie naciśnij **COPY**.
- Aby wybrać czas rozpoczęcia programu naciśnij ikonę **TIME**. Użyj przycisków  $(\triangle)$  i  $(\blacktriangledown)$ , aby ustawić żądany czas rozpoczęcia.
- Aby usunąć dany okres naciśnij ikonę **TIME**, a następnie **DELETE**.
- Aby zmienić żądany program naciśnij **ACTIVITY,** następnie wybierz żądany program (przycisk **WAKE, HOME, AWAY** lub **SLEEP**). Po zakończeniu naciśnij **SAVE**.

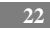

- *Systemy strefowe* 
	- o Aby ustawić określone pomieszczenie użyj przycisków (  $\langle \rangle$  i ( $\rangle$ ) umieszczonych przy nazwie strefy.
	- o Aby skopiować bieżący harmonogram dla innej strefy naciśnij **COPY** nad nazwą strefy.
	- o Wybierz strefy, dla których powinien obowiązywać ten sam harmonogram, następnie naciśnij COPY.

## <span id="page-26-0"></span>**Programowanie harmonogramu z przewodnikiem systemowym**

Funkcja programowania z przewodnikiem będzie wymagała od użytkownika udzielenia odpowiedzi na kilka prostych pytań, aby ułatwić konfigurację harmonogramu spełniającego żądany poziom komfortu i stylu życia.

Jeśli system spełnia Twoje ustawienia komfortu przejdź do kolejnego ekranu.

W przeciwnym razie wykonaj procedurę opisaną w punkcie **Opcja Comfort Profiles** na str. 12.

- 1. W systemie strefowym kolejne pytanie będzie dotyczyło wyboru strefy, którą należy zaprogramować.
	- Wybierz żądaną strefę do zaprogramowania, następnie naciśnij **NEXT.**
	- **Jeśli używany system nie jest systemem strefowym sterownik pominie powyższe pytanie.**
- 2. Kolejne pytanie będzie dotyczyło wyboru dni, które należy zaprogramować.
	- Użytkownik może wybrać pojedyncze dni, wszystkie dni lub dni tygodnia, naciskając skojarzone przyciski.
	- Po wybraniu żądanych dni naciśnij **NEXT,** aby przejść dalej.
- 3. Kolejne pytanie będzie dotyczyło czasu pobudki w dni harmonogramu.
	- Użyj przycisków ( $\blacktriangle$ ) i ( $\nabla$ ), aby ustawić czas pobudki.
	- Po wybraniu właściwego czasu naciśnij **NEXT,** aby przejść dalej.
- 4. Kolejne pytanie będzie dotyczyło tego czy któryś z lokatorów przebywa w domu cały dzień.
	- Aby odpowiedzieć na to pytanie naciśnij **YES** lub **NO**.

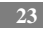

- W przypadku wybrania opcji **NO** kolejne pytanie będzie dotyczyło czasu wyjścia z domu.
	- $\circ$  Użyj przycisków ( $\triangle$ ) i ( $\nabla$ ), aby ustawić czas wyjścia z domu.
	- o Po wybraniu właściwego czasu naciśnij **NEXT,** aby przejść dalej.
- Kolejne pytanie będzie dotyczyło czasu powrotu do domu.
	- $\circ$  Użyj przycisków ( $\triangle$ ) i ( $\nabla$ ), aby ustawić czas powrotu do domu.
	- o Po wybraniu właściwego czasu naciśnij **NEXT,** aby przejść dalej.
- 5. W przypadku wybrania opcji **YES**, kolejne pytanie będzie dotyczyło czasu chodzenia spać.
	- o Użyj przycisków ( $\triangle$ ) i ( $\nabla$ ), aby ustawić czas chodzenia spać.
	- o Po wybraniu właściwego czasu naciśnij **NEXT,** aby przejść dalej.
- 6. W przypadku wybrania opcji **NO**, lub po zrealizowaniu poprzednich kroków, system wyświetli ekran z informacją o zakończeniu procedury programowania harmonogramu dla wybranych dni i stref (w stosownych przypadkach).
	- Po zaprogramowaniu harmonogramu naciśnij **SAVE**, aby przejść dalej.
	- W przypadku wybrania opcji **CANCEL** system poprosi użytkownika o cofnięcie się do kroku 5.
- 7. W przypadku wybrania opcji **SAVE** w kroku 6 system zapyta czy użytkownik chce zaprogramować dodatkowe dni.
	- Aby odpowiedzieć na to pytanie naciśnij **YES** lub **NO**.
	- W przypadku wybrania opcji **YES** system cofnie użytkownika do kroku 2, a by kontynuować procedurę.
- 8. W przypadku wybrania opcji **NO** system wyświetli nowo utworzony harmonogram.
	- Użytkownik systemu strefowego zostanie zapytany o to czy chce zaprogramować kolejną strefę.

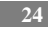

- o W przypadku wybrania opcji **YES** system cofnie użytkownika do kroku 2, aby kontynuować procedurę
- o W przypadku wybrania opcji **NO** system wyświetli nowo utworzony harmonogram.

### <span id="page-28-0"></span>**Upload my Schedule from USB Drive**

Funkcja ta umożliwia przesyłanie własnych harmonogramów z komputera, do pamięci USB lub do sterownika dotykowego Infinity.

- Aby pobrać aplikację MyInfinity z komputera zaloguj się na stronie MyInfinity pod adrese[m www.MyInfinityTouch.Carrier.com.](http://www.myinfinitytouch.carrier.com/)
	- o Kliknij zakładkę Downloads.
	- o Kliknij link Adobe Air i zainstaluj aplikację na komputerze lokalnym.
	- o Po zainstalowaniu aplikacji Adobe Air pobierz aplikację MyInfinity Desktop.
	- o Dzięki aplikacji MyInfinity Desktop użytkownik może korzystać z funkcji sterownika dotykowego Infinity na komputerze lokalnym (możliwa jest realizacja wszystkich kroków dostępnych z poziomu sterownika).
	- Po zaprogramowaniu wszystkich harmonogramów włóż urządzenie USB do komputera lokalnego. Stwórz nowy katalog o nazwie **Użytkownik,** upewniając się, że znajduje się on u góry listy katalogów urządzenia USB (określanej również "katalogiem głównym").
		- o Wybierz opcję **Save Schedule to the USB Drive** (zapisz harmonogram na urządzeniu USB) w menu **Schedules** (harmonogramy) aplikacji, a następnie wybierz opcję **Export**.
		- o Zapisz plik harmonogramów w katalogu **Użytkownik** urządzenia USB.
		- o Po zakończeniu procedury wyjmij bezpiecznie urządzenie USB z komputera.

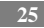

- Włóż urządzenie USB do gniazda USB w sterowniku Infinity.
- W menu sterownika wybierz opcję **Schedules**  $\rightarrow$  **Upload Schedule from USB Drive**.
- Jeśli katalog i plik są prawidłowo umieszczone w urządzeniu USB system zapyta użytkownika czy chce przesłać harmonogram.
	- o Wybierz **Yes**.
	- o Po zakończeniu naciśnij opcję **Next**.

## <span id="page-29-0"></span>**Menu VACATION**

Naciśnij **VACATION**, aby skonfigurować harmonogram urlopu.

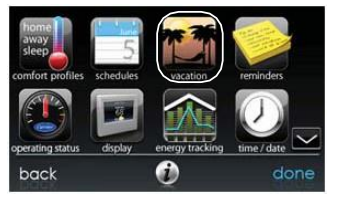

A12174

- Naciśnij **PLAN VACATION**, aby rozpocząć programowanie harmonogramu urlopu.
- System ustawi automatycznie czas bieżący jako czas rozpoczęcia urlopu.
- Użyj przycisków (A) i (V), aby ustawić czas rozpoczęcia urlopu, następnie naciśnij **NEXT**. System nie pozwoli użytkownikowi wybrać daty / czasu wcześniejszego niż data / czas bieżący.
- Użyj przycisków ( $\triangle$ ) i ( $\nabla$ ), aby ustawić prędkość wentylatora i zakres temperatury w domu, następnie naciśnij **NEXT**.

- Użyj przycisków ( $\blacktriangle$ ) i ( $\nabla$ ), aby ustawić datę i czas planowanego powrotu z urlopu, następnie naciśnij **NEXT**. System nie pozwoli użytkownikowi wybrać daty / czasu zakończenia urlopu krótszego niż jeden dzień.
- Sprawdź harmonogramu urlopu, aby upewnić się że został zaprogramowany precyzyjnie. Jeśli tak naciśnij **SAVE**, aby zakończyć programowanie harmonogramu urlopu.

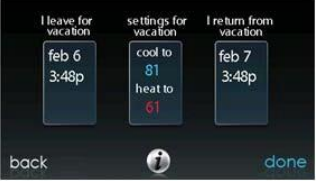

## <span id="page-31-0"></span>**Menu REMINDERS**

Sterownik dotykowy Infinity zawiera zestaw komunikatów służących do powiadamiania użytkownika o terminach czynności konserwacyjnych. Wybierz ikonę **REMINDERS** na ekranie menu.

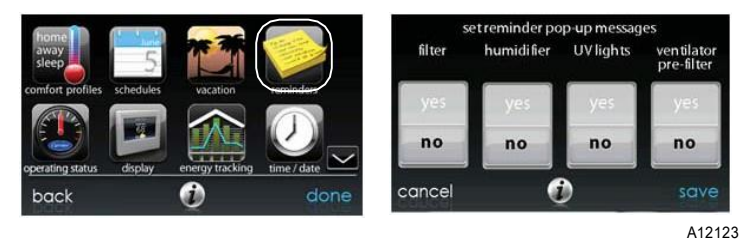

• System umożliwi wybranie powiadomień dotyczących filtra powietrza, nawilżacza, kontrolek UV lub wstępnego filtra wentylatora.

**UWAGA**: Powyższa opcja może być niedostępna w przypadku wentylatora ERVXXNVA ze względu na uproszczoną konstrukcję jego sterownika.

- Aby aktywować dane powiadomienie naciśnij **YES**.
- Po wybraniu żądanego powiadomienia naciśnij **SAVE.**

## <span id="page-32-0"></span>**Menu OPERATING STATUS**

Opcja **OPERATING STATUS** zapewnia szybki przegląd stanu systemów ogrzewania i chłodzenia Infinity®.

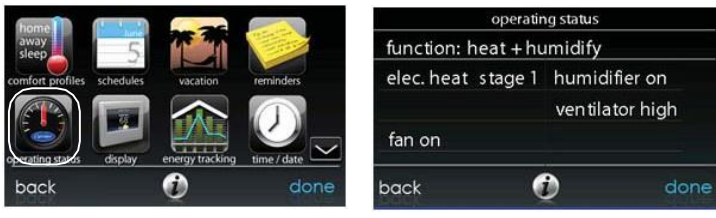

A12173

Po aktywacji funkcji jednoczesnego ogrzewania / chłodzenia (heat/cool) powyższy ekran będzie zawierał informacje w danej lokalizacji.

Będą to komunikaty następującej treści:

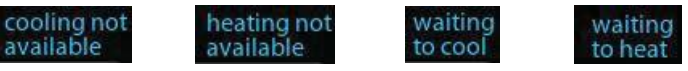

A160190

W trybie stanu operacyjnego użytkownik może przeglądać bieżącą pracę systemu oraz bieżący etap pracy urządzeń grzewczych lub chłodniczych. Komunikat o treści "System Check in Progress" oznacza, że system wykonuje standardową kontrolę filtra ustawioną na godz. 13:00. Dzieje się tak również po zmianie trybu systemu z OFF na AUTO, HEAT, COOL lub FAN ONLY. Po zakończeniu przeglądania stanu systemu naciśnij opcję **DONE**, aby powrócić do poprzedniego menu.

#### <span id="page-33-0"></span>**Opcja Accessories Status**

Ekran **Accessory Status** umożliwia przeglądanie poziomu zużycia elementów oprzyrządowania oraz resetowanie zegara każdego z nich.

- Aby zresetować zegar zamontowanego elementu oprzyrządowania naciśnij **RESET**, a następnie **SAVE**.
- Naciśnij **CANCEL**, aby powrócić do poprzedniego menu.

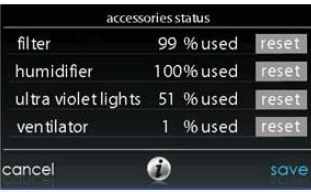

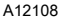

#### <span id="page-33-1"></span>**Opcja Temperature Control Status**

Ekran **Temperature Control Status** umożliwia szybkie przeglądanie bieżących nastaw temperatur dla każdej strefy systemu.

• Po zakończeniu przeglądania stanu stref naciśnij **DONE**.

System wskaże bieżący tryb za pomocą strzałek migających w kierunku nastawy ogrzewania lub chłodzenia. W systemie strefowym strzałki będą wskazywały strefę klimatyzowaną w danym momencie. W systemie przygotowującym się do kolejnej fazy programu wyświetlony zostanie wskaźnik oznaczający zmianę temperatury dla kolejnej, zaprogramowanej nastawy. W systemach strefowych, w których aktywowano automatyczną opcję jednoczesnego ogrzewania i chłodzenia wyświetlona zostanie pojedyncza strzałka w kierunku nastawy ogrzewania lub chłodzenia dla każdej strefy oczekującej na klimatyzację w innym trybie.

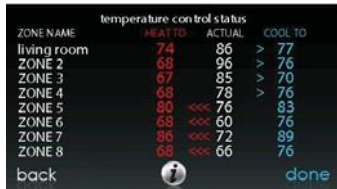

## <span id="page-34-0"></span>**Menu DISPLAY**

Sterownik dotykowy Infinity umożliwia konfigurowanie następujących opcji wyświetlacza: **Temperature Units** (jednostki temperatury °F lub °C), **Backlight Levels** (poziomy podświetlenia), **Sound Settings** (ustawienia dźwięku) oraz **Screen Saver Settings** (ustawienia wygaszacza ekranu).

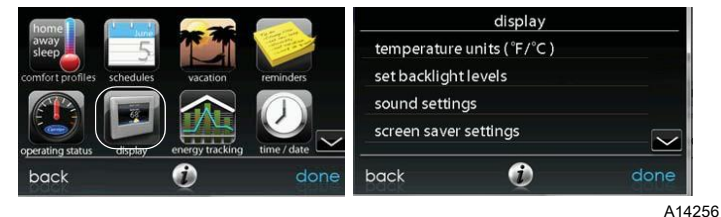

### <span id="page-34-1"></span>**Opcja Temperature Units**

Wybierz żądaną jednostkę temperatury (°F lub °C) i naciśnij **SAVE**. Temperatura Celsjusza będzie wyświetlana z dokładnością do pół stopnia, Fahrenheita zaś z dokładnością do jednego stopnia.

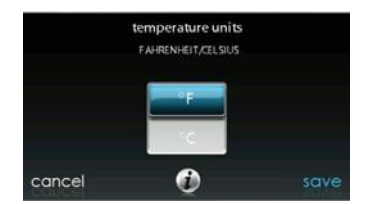

## <span id="page-35-0"></span>**Opcja Set Backlight Levels**

- Użytkownik może zaprogramować poziomy podświetlenia dla każdego programu komfortu, mając do wyboru opcje **HOME**, **AWAY**, **WAKE** lub **SLEEP**.
- Użyj przycisków ( $\blacktriangle$ ) i ( $\nabla$ ), aby ustawić / zmienić jasność podświetlenia.
- Poziom jasności można wyłączyć (opcja **OFF**) lub ustawić w zakresie 1- 10.

**UWAGA:** Po 30 sekundach nieaktywności na ekranie poziom podświetlenia **ustawi się ponownie** na wybranym poziomie (dotyczy to również opcji OFF).

A14258

### <span id="page-36-0"></span>**Opcja Sound**

Aby każdorazowe naciśnięcie ekranu było sygnalizowane dźwiękiem naciśnij **ENABLE**. W przeciwnym razie naciśnij **DISABLE**. W systemie nie ma możliwości wyłączenia dźwięku "kliknięcia" towarzyszącego dotykaniu ekranu.

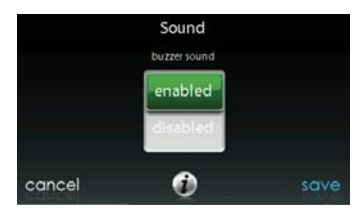

A14259

## <span id="page-36-1"></span>**Opcja Screen Saver Settings**

Aby aktywować funkcję wygaszacza ekranu (w formie zdjęcia) naciśnij **ENABLE.** W przeciwnym razie naciśnij **DISABLE.**

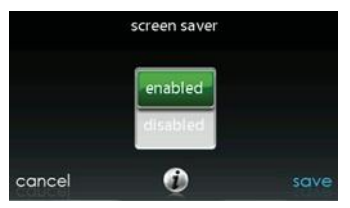

A14260

### <span id="page-37-0"></span>**Opcja Touch Screen Calibration**

W przypadku napotkania jakichkolwiek trudności z precyzyjnością funkcji dotyku należy skorzystać z opcji kalibracji ekranu dotykowego, postępując zgodnie z krokami wyświetlanymi na ekranie.

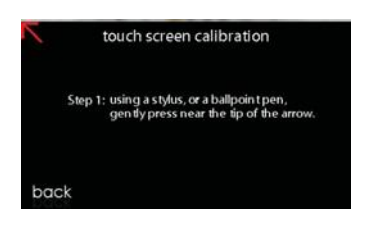

A14261

## <span id="page-37-1"></span>**Menu ENERGY TRACKING**

W niektórych systemach sterownik dotykowy Infinity posiada funkcję monitorowania i oceny poziomu zużycia energii. W przypadku systemów niewyposażonych w tę funkcję ikona menu będzie wyświetlona w kolorze szarym, niniejszy punkt zaś należy zignorować.

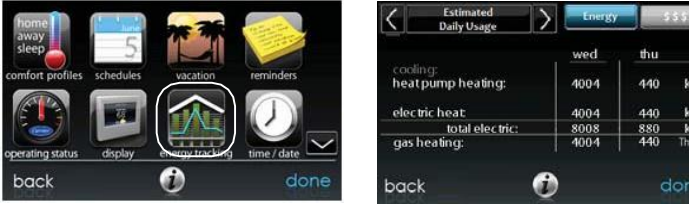

A12111

wh<br>wh<br>em

- Naciśnij **VIEW ENERGY USAGE**, aby wyświetlić prognozowane zużycie energii w skali dnia, miesiąca lub roku. Użytkownik może również przeglądać zużycie energii w jednostkach (kWh dla urządzeń elektrycznych, wybranych jednostkach dla ogrzewania gazem) lub w przeliczeniu na walutę (dolary).
- W przypadku zamontowanego pieca gazowego użytkownik może wybrać typ paliwa (**SELECT FUEL TYPE)** (gaz ziemny lub propan) oraz jego jednostki (**SELECT FUEL DISPLAY UNITS)**.
- Naciśnij **ENTER ENERGY PRICES**, aby przejść do ekranu bieżących stawek energii elektrycznej i gazu.
- Użyj przycisków ( $\triangle$ ) i ( $\nabla$ ), aby ustawić koszty za kWh, jednostkę energii cieplnej lub wybrany moduł.
- Po wybraniu żądanych kosztów naciśnij opcję **SAVE**.

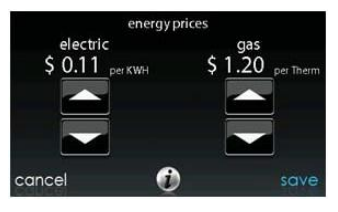

# <span id="page-39-0"></span>**Menu CZAS / DATA**

Menu **TIME/DATE** umożliwia skonfigurowanie czasu i daty sterownika dotykowego Infinity.

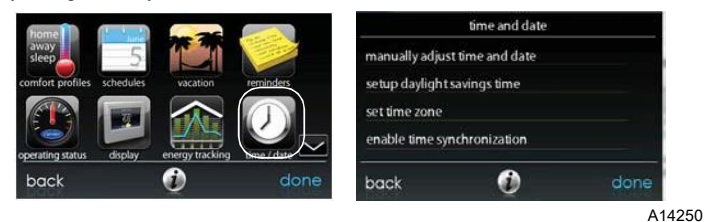

**Ustawianie czasu i daty** 

<span id="page-39-1"></span>Czas i datę można ustawić ręcznie lub zsynchronizować z serwerem sieciowym (dotyczy modułów z aktywnym Wi-Fi). W tym celu na ekranie głównym należy nacisnąć **MENU** u dołu ekranu. System wyświetli ekran **TIME/DATE** z ustawieniami czasu i daty.

## <span id="page-39-2"></span>**Opcja Manually Adjust Time and Date**

Wybierz ręcznie czas i datę i postępuj według następujących kroków:

• Aby ustawić godzinę (**HOUR**)**,** minutę (**MINUTE**)**,** miesiąc (**MONTH**)**,** dzień (**DAY**) lub rok (**YEAR**)**,**naciśnij żądaną opcję.

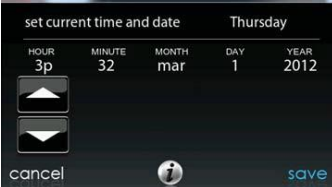

- Użyj przycisków  $($  $\blacktriangle)$  i  $(\blacktriangledown)$ , aby wprowadzić odpowiednie zmiany.
- Po skonfigurowaniu wszystkich ustawień naciśnij **SAVE**.

## <span id="page-40-0"></span>**Opcja Setup Daylight Savings Time**

Użytkownik może zaprogramować sterownik dotykowy Infinity tak, aby przestawiał się automatycznie na czasu letni. Z poziomu tego ekranu można również nadpisać zaprogramowane daty rozpoczęcia i zakończenia czasu letniego.

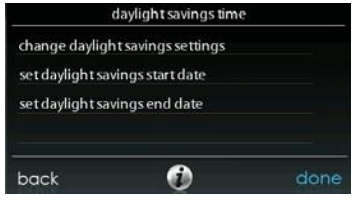

A14252

#### <span id="page-41-0"></span>**Opcja Set Time Zone**

Użytkownik może zmienić strefę czasową, wybierając z menu opcję **Set Time Zone**, następnie żądaną lokalizację strefy czasowej (dostępne strefy obejmują USA i Kanadę).

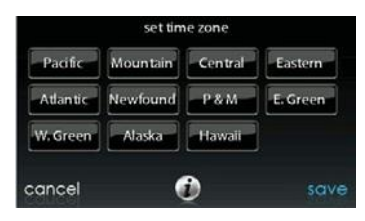

A14217

#### <span id="page-41-1"></span>**Opcja Enable Time Synchronization**

W systemach wyposażonych w obsługę sieci Wi-Fi® dostępna jest funkcja synchronizacji czasowej. Aby móc ją aktywować konieczne jest skonfigurowanie strefy czasowej.

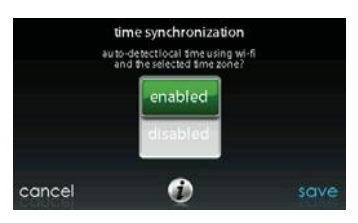

A14253

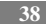

## <span id="page-42-0"></span>**Menu SERVICE**

Wybranie ikony **SERVICE** z ekranu menu umożliwi wyświetlanie informacji kontaktowych, konfigurację lub modyfikację powiadomień serwisowych oraz aktualizację oprogramowania sterownika naściennego.

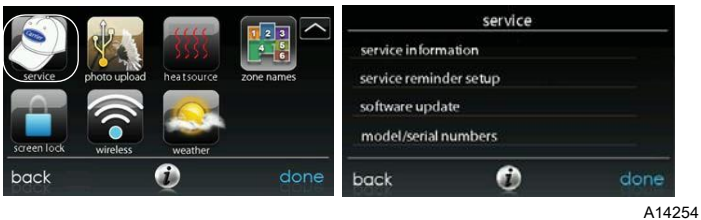

## <span id="page-42-1"></span>**Opcja Service Information**

Dane sprzedawcy urządzenia są łatwo dostępne i mogą być przez niego wprowadzone wstępnie do pamięci sterownika. Wybierz opcję **SERVICE INFORMATION**.

- System wyświetli informacje kontaktowe sprzedawcy lub numer działu serwisowego firmy Carrier (1- 800-Carrier).
- Powyższe informacje wyświetlą się również w przypadku, gdy system będzie wymagał skorzystania z serwisu.

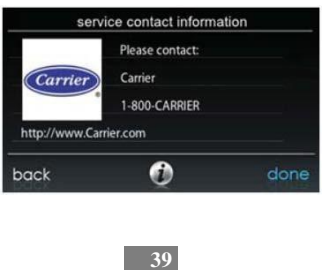

A13250

### <span id="page-43-0"></span>**Opcja Service Reminder Setup**

Niniejsza opcja umożliwia konfigurowanie komunikatów przypominających o rutynowych czynnościach serwisowych. Po jej aktywacji użytkownik może wybrać częstotliwość wyświetlania komunikatów (co 3 - 18 miesięcy).

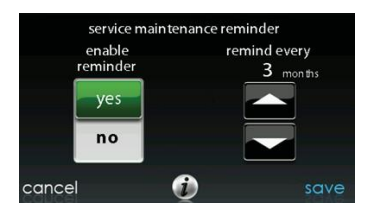

A13251

### <span id="page-43-1"></span>**Opcja Software Update**

Firma Carrier wydaje okresowo aktualizacje oprogramowania dla sterownika dotykowego Infinity. W przypadku modeli z funkcją obsługi sieci Wi-Fi (SYSTXCCITC01- A i SYSTXCCITW01- A) aktualizacje będą pobierane automatycznie za pośrednictwem lokalnej sieci Wi- Fi, umożliwiając tym samym użytkownikowi ich instalację w dogodnym czasie. Dla modeli pozbawionych obsługi sieci Wi-Fi (SYSTXCCITN01- A) aktualizacje oprogramowania będą dostępne na stronie internetowej MyInfinity do pobrania na urządzenie USB.

A13252

### <span id="page-44-0"></span>**Aktualizacja oprogramowania z użyciem urządzenia USB**

• Dostępne aktualizacje będą umieszczane na stronie MyInfinity pod następującym adresem: [www.MyInfinityTouch.Carrier.com/Infinity/Downloads.](http://www.myinfinitytouch.carrier.com/Infinity/Downloads)

**UWAGA**: Użytkownik otrzyma optymalne rezultaty korzystając z dysku USB o pojemności 2GB, 4GB lub 8GB (dysk musi być sformatowany w systemie FAT32).

- Na stronie MyInfinity kliknij na link *Download Latest Software.*
- Zapoznaj się dokładnie z umową licencyjną (EULA).
- U dołu wybierz opcję "Yes", aby zaakceptować warunki umowy.
	- o **UWAGA**: Brak akceptacji warunków umowy uniemożliwia pobranie aktualizacji.
- Skorzystaj z linku zawartego w dokumencie EULA, aby pobrać pakiet aktualizacyjny oprogramowania.

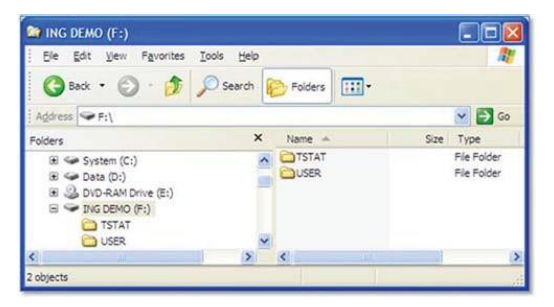

A13253

- Pojedynczym kliknięciem zaznacz katalog TSTAT w oknie programu WinZip window. Następnie kliknij **EXTRACT** (wypakuj).
- Wybierz katalog główny urządzenia USB jako docelową lokalizację dla wypakowanych plików. Po zakończeniu operacji wypakowywania plików katalog TSTAT pojawi się w głównym katalogu urządzenia USB. Upewnij się, że wszystkie pliki (włącznie z plikiem \*.hex) zostały wypakowane do katalogu TSTAT.

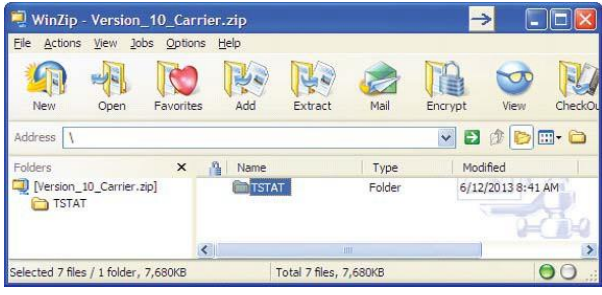

- Włóż urządzenie USB od gniazda w dolnej części sterownika Inifnity i kliknij opcję **UPDATE SOFTWARE USING USB**.
- Wybierz opcję "Yes", aby kontynuować aktualizację oprogramowania (procesy aktualizacyjne i instalacyjne mogą zająć kilka minut).
- Po zakończeniu aktualizacji system wyświetli komunikat o jej pomyślnym zakończeniu. Kliknij **DONE**.

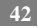

- Po wybraniu opcji **DONE** sterownik Infinity zrestartuje się automatycznie. Po ponownym uruchomieniu systemu urządzenie USB można bezpiecznie wyjąć ze sterownika.
- Proces aktualizacji oprogramowania zakończył się pomyślnie.

<span id="page-46-0"></span>**Aktualizacja oprogramowania z użyciem sieci Wi- Fi®** (Dotyczy wyłącznie modeli SYSTXCCITW01- A i SYSTXCCITC01- A)

W przypadku dostępnych aktualizacji niniejszy komunikat wyświetli się wyłącznie na ekranie początkowym modeli z funkcją Wi-Fi.

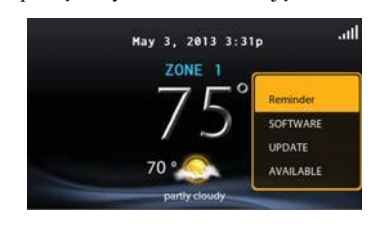

A13255

Aby zainstalować najnowszą wersję oprogramowania, lub skonfigurować komunikaty aktualizacyjne, naciśnij dowolne miejsce wewnątrz komunikatu.

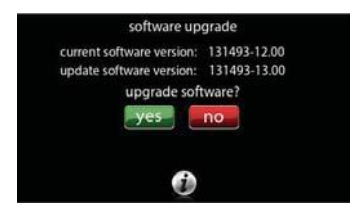

Wybranie opcji **YES** spowoduje rozpoczęcie procesu aktualizacji oprogramowania. Sterownik zresetuje się w celu jego zakończenia, w systemie zaś zostaną zachowane wszystkie zapisane dotychczas informacje i ustawienia.

**UWAGA**: Wybierz opcję **DETAILS**, aby wyświetlić informacje dotyczące wersji pobieranego oprogramowania.

Wybranie opcji **NO** umożliwi ustawienie powiadomienia na późniejszy termin lub dezaktywację funkcji powiadomień dla danego pakietu aktualizacyjnego.

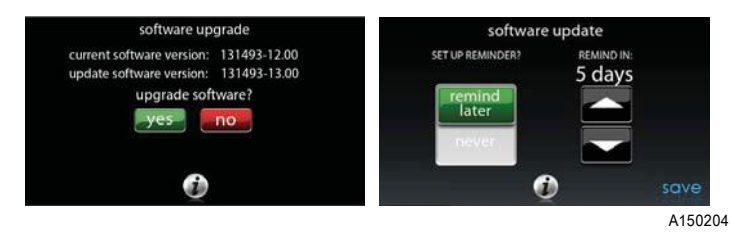

## <span id="page-48-0"></span>**Opcja Model / Serial Numbers**

Niniejszy ekran umożliwia uzyskiwanie dostępu do numerów seryjnych i modeli zamontowanych urządzeń.

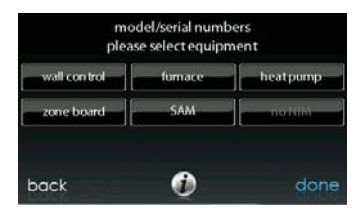

A14255

## <span id="page-49-0"></span>**Menu PHOTO UPLOAD**

Sterownik dotykowy Infinity umożliwia przesyłanie zdjęć używanych jako wygaszacze ekranu. W tym celu wybierz opcję **PHOTO UPLOAD** dostępną w menu**.** 

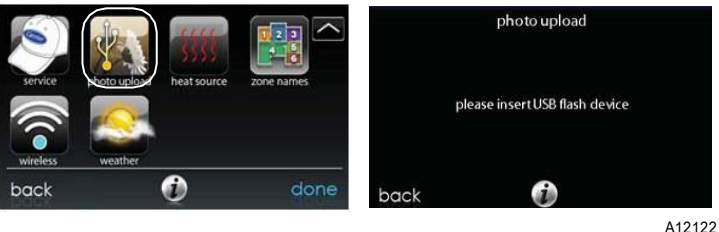

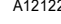

- Aby przesłać zdjęcie do pamięci sterownika z dysku USB skorzystaj z aplikacji komputerowej dostępnej na stronie http[s://www.My](http://www.myinfinitytouch.carrier.com/)InfinityTouch.Carrier.com . Po wejściu na stronę wybierz opcję **Infinity Touch Control**, następnie kliknij zakładkę **Downloads**, aby pobrać aplikację na komputer lokalny (PC lub MAC). Zainstaluj aplikację na komputerze, następnie przejdź do **Menu** i wybierz opcję **Photo Export**. Postępuj zgodnie z instrukcją wyświetlaną na ekranie aplikacji.
- Naciśnij ikonę **Upload Photo** na ekranie menu sterownika Infinity.
- Po ukazaniu się stosownego komunikatu systemowego włóż dysk USB do gniazda znajdującego się w dolnej części sterownika.
- Sterownik pobierze zdjęcie automatycznie.
- Po zakończeniu pobierania system wyświetli komunikat potwierdzający przesłanie zdjęcia.
- Po wybraniu żądanych przypomnień naciśnij opcję **SAVE.**

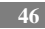

## <span id="page-50-0"></span>**Menu HEAT SOURCE (jeżeli dotyczy)**

Sterownik dotykowy Infinity umożliwia wybieranie żądanego systemowego źródła ciepła (jeśli system jest wyposażony w układ typu HYBRID HEAT®). W tym celu wybierz ikonę **HEAT SOURCE** dostępną w menu.

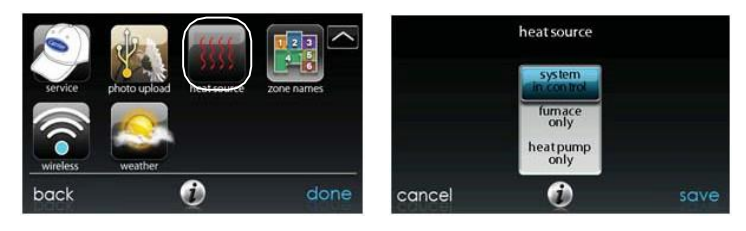

A12155

**UWAGA:** Opcje dostępne na powyższym ekranie odnoszą się do urządzeń przyłączonych do systemu i mogą zawierać opcje inne niż przedstawione na ilustracji.

- Domyślnym ustawieniem jest sterowanie źródłem ciepła przez system.
- Aby sterować samym piecem wybierz opcję **FURNACE ONLY**.
- Aby sterować samą pompą wybierz opcję **HEAT PUMP ONLY**.
- Aby sterować samym zasilaniem wybierz opcję **ELECTRICONLY.**
- Po wybraniu odpowiedniej opcji naciśnij **SAVE**.

## <span id="page-51-0"></span>**Menu ZONE NAMES (jeżeli dotyczy)**

Sterownik dotykowy Infinity umożliwia dostosowywanie nazw stref. W tym celu wybierz ikonę **ZONE NAMES** dostępną w menu.

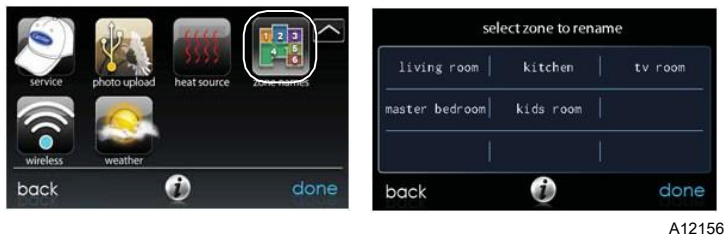

- 
- Naciśnij strefę, której nazwę chcesz zmienić.
- Wybierz opcję **COMMON NAME** (nazwa standardowa) lub **CREATE A CUSTOMNAME** (nazwa własna).
	- o W przypadku wybrania nazwy standardowej wybierz nazwę, która ma być użyta dla danej strefy.
	- $\circ$  W przypadku wybrania nazwy własnej użyj przycisku  $\leq$ lub **Clear**, aby usunąć bieżącą nazwę strefy. Następnie, za pomocą klawiatury ekranowej, wpisz nazwę własną danej strefy.

## <span id="page-51-1"></span>**Interfejs Home Automation (jeżeli dotyczy)**

Sterownik dotykowy Infinity umożliwia przyłączanie wielu systemów automatyki domowej. Należy pamiętać, że nie każdy system automatyki domowej (Home Automation) jest kompatybilny ze sterownikiem Infinity. Twój sprzedawca może uzyskać dostęp do informacji o interfejsach systemów automatyki domowej. Po dodatkowe informacje zapoznaj sie z instrukcją montażu sterownika dotykowego Infinity.

Twój sprzedawca może skontaktować się z dostawcą systemów automatyki domowej odnośnie ich kompatybilności z systemem Infinity lub sprawdzić czy systemy tego typu można dostosować do Twojego systemu Infinity.

## <span id="page-52-0"></span>**Menu SCREEN LOCK**

Użytkownik może blokować ekran dzięki opcji **SCREEN LOCK** dostępnej na ekranie menu.

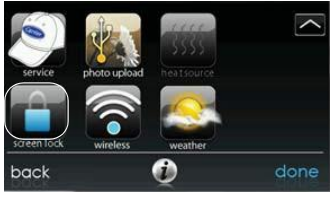

A13246

• System wyświetli komunikat z zapytaniem czy użytkownik chce zablokować ekran. Wybranie opcji **Yes** spowoduje zablokowanie ekranu początkowego.

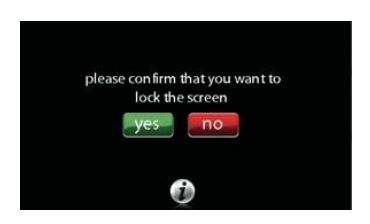

A13247

• Aby odblokować ekran naciśnij i przytrzymaj przez 10 sekund opcję **UNLOCK** dostępną w lewym dolnym rogu.

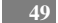

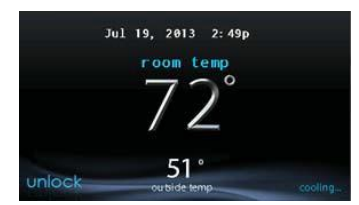

• Wygląd ekranu zmieni się, a sterownik stanie się dostępny. W przypadku ponownej blokady ekranu przejdź do menu, wybierz opcję blokady ekranu i naciśnij **YES**.

## <span id="page-53-0"></span>**Menu WIRELESS**

Odpowiednie modele sterownika dotykowego Infinity® umożliwiają przyłączanie systemu do Internetu. Sterownik naścienny model SYSTXCCITW01- A jest dostarczany w zestawie z punktem dostępowym sieci bezprzewodowej służącym do ustanawiania niezależnej sieci Wi-Fi w systemie Infinity. Model SYSTXCCITC01- A służy natomiast do przyłączania systemu Infinity do domowej sieci Wi-Fi lub dodawania go do bezprzewodowej sieci systemu Infinity. Jeśli okażę się, że sieć domowa jest niekompatybilna z modelem SYSTXCCITC01- A, użytkownik może wówczas zainstalować punkt dostępowy sieci bezprzewodowej, lub router bezprzewodowy, aby zestawić łącze z siecią Wi-Fi.

Zadzwoń pod numer 1- 800- CARRIER, aby uzyskać pomoc w zestawianiu bezprzewodowego łącza z serwerem MyInfinity.

*Opcja dostępu zdalnego i konfiguracja ustawień sterownika dotykowego Infinity® dla aplikacji mobilnych i internetowych MyInfinity zależą od kompatybilności komputera / sieci lub urządzenia mobilnego użytkownika, sterownika dotykowego Infinity i / lub serwera internetowego MyInfinity, a także od dostępności usług usługodawcy lub nośnika urządzenia mobilnego.*

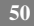

*Firma Carrier Corporation nie składa żadnych oświadczeń ani gwarancji, wyrażonych bądź domniemanych, w tym – w zakresie dozwolonym na mocy obowiązującego prawa - wszelkich domniemanych gwarancji przydatności handlowej lub przydatności do określonych celów lub użycia, dotyczących kompatybilności komputera / sieci użytkownika lub urządzenia mobilnego ze sterownikiem dotykowym Infinity i / lub serwerem internetowym MyInfinity, w odniesieniu do dostępności usług usługodawcy internetowego lub nośnika urządzenia mobilnego lub żadnych oświadczeń ani gwarancji, że na opcję zdalnego dostępu i konfiguracji ustawień sterownika dotykowego Infinity nie będzie miała negatywnego wpływu sieć, skojarzone modyfikacje, aktualizacje lub temu podobne czynności wykonywane w ramach usług usługodawcy internetowego użytkownika lub nośnika urządzenia mobilnego.* 

## **Model SYSTXCCITC01- A**

Aby zestawić łącze Wi-Fi w sterowniku dotykowym Infinity z użyciem routera domowego, lub punktu dostępowego sieci bezprzewodowej, należy znać hasło dostępu i ustawienia punktu dostępowego (SSID).

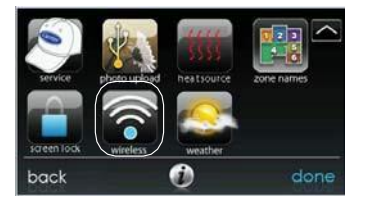

A150190

- Wybierz opcję **WIRELESS** na ekranie menu.
- Upewnij się, że łącze Wi-Fi jest aktywne, naciskając opcję **ENABLED**.
- Naciśnij opcję **SETUP A WI-FI CONNECTION** , aby rozpocząć proces.
- Następnie naciśnij opcję **SCAN FOR AVAILABLE ACCESS POINTS**.

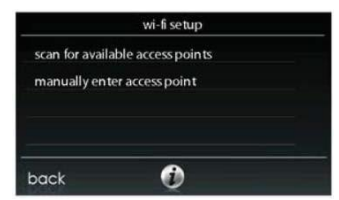

• Na kolejnym ekranie znajdź identyfikator SSID routera / punktu dostępowego. Po wybraniu jego kolor zmieni się na niebieski i zostanie oznaczony znacznikiem. Następnie wybierz **NEXT**.

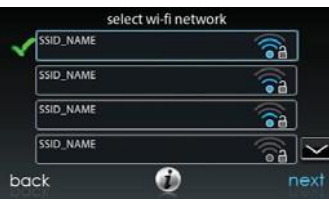

A150175

• System wyświetli wybraną sieć. Wybierz odpowiednie zabezpieczenie sieci Wi-Fi. System standardowo wykryje właściwy typ zabezpieczenia. Sieć niezabezpieczona wyświetli się po lewej stronie, w przypadku sieci bezpiecznej zaś system poprosi użytkownika o wprowadzenie klucza zabezpieczającego.

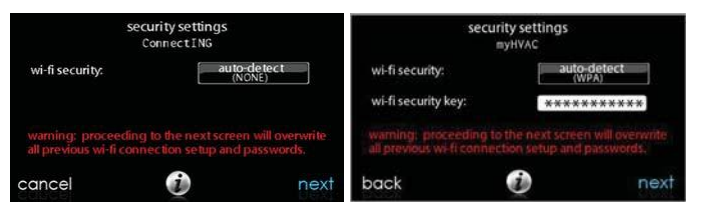

- Klucz zabezpieczający jest wyświetlony w polu po prawej stronie. Wybierz białe pole i wpisz klucz zabezpieczający, następnie naciśnij **NEXT**.
- Naciśnij pole klucza zabezpieczającego, aby wyświetlić klawiaturę ekranową.
- Użyj klawiatury, aby wpisać klucz zabezpieczający, następnie naciśnij **NEXT**.
- Sterownik poinformuje użytkownika o pomyślnym zestawieniu łącza. W takim przypadku naciśnij opcję **DONE**.
	- o W przypadku braku połączenia, przed naciśnięciem opcji **RETRY,** należy upewnić się, że do systemu wpisano prawidłowe dane. Sterownik powtórzy cały proces.

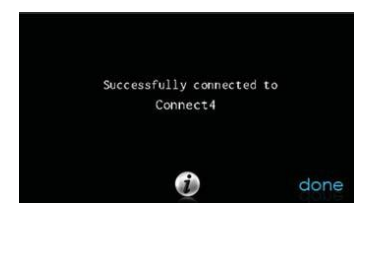

**53** 

A13238

- Po pomyślnym zestawieniu łącza sieciowego wejdź na stronę [www.MyInfinityTouch.Carrier.com ,](http://www.myinfinitytouch.carrier.com/) aby zarejestrować swoje urządzenie i zainicjować usługę dostępu zdalnego. Wymagać to będzie wprowadzenia adresu MAC i numeru seryjnego naściennego sterownika dotykowego Infinity®. Aby odszukać numer seryjny i adres MAC sterownika naściennego kliknij Menu → strzałkę w dół → Wireless → View MyInfinity Info. Ekran ten zawiera informacje potrzebne do zarejestrowania się na stronie MyInfinity.
- Po nawiązaniu połączenia z serwerem MyInfinity ekran stanu wyświetli komunikat o treści "Connected" zarówno dla sieci Wi-Fi, jak i serwera.

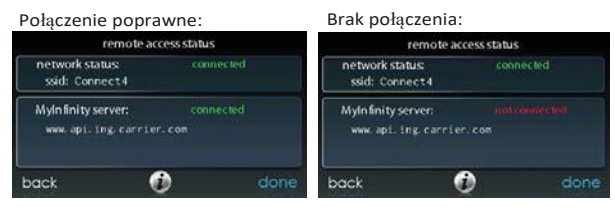

## **Model SYSTXCCITW01- A**

Aby zestawić łącze Wi-Fi w sterowniku dotykowym Infinity za pośrednictwem punktu dostępowego sieci bezprzewodowej (urządzenie TP- LINK®), połącz złącze WAN (gniazdo niebieskie) punktu dostępowego TP-LINK z bieżącym złączem LAN za pomocą przewodu Ethernet. Złączy LAN znajdujących się z tyłu punktu dostępowego TP-LINK nie należy używać do innych urządzeń. Punkt dostępowy TP-LINK powinien być używany wyłącznie do zestawiania łącza ze sterownikiem(-ami) dotykowym(-ymi) Inifnity® i nie jest przeznaczony do stosowania z innymi urządzeniami (zarówno w konfiguracjach przewodowych, jak i bezprzewodowych).

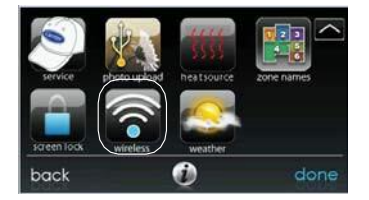

- Wybierz opcję **WIRELESS** na ekranie menu.
- Upewnij się, że łącze Wi-FI jest aktywne, naciskając opcję **ENABLED**.
- Naciśnij **SETUP A WI-FI CONNECTION**, aby zacząć proces.
- Następnie naciśnij opcję **SCAN FOR AVAILABLE ACCESS POINTS**.

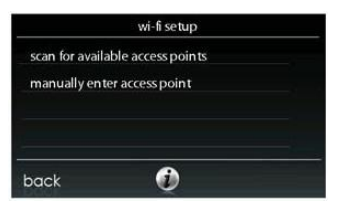

A12115

• Wybierz łącze **myHVACxxxxxx** z listy, następnie naciśnij **NEXT** (po słowie myHVAC następuje 6-cyfrowy adres MAC punktu dostępowego; znajduje się on na etykiecie umieszczonej na spodzie urządzenia TP-LINK).

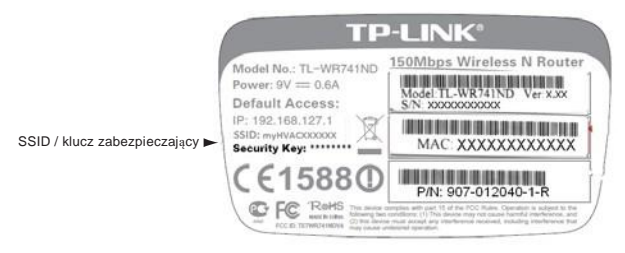

• Konieczne może się okazać użycie strzałki w dół, aby przejść do kolejnego ekranu i odszukać pole "myHVACxxxxxx".

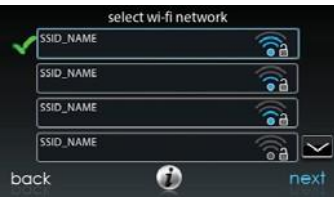

A150175

- Użyj klawiatury ekranowej, aby wprowadzić klucz zabezpieczający Wi-Fi, następnie naciśnij NEXT.
	- o Naciśnij pole klucza zabezpieczającego. Spowoduje to wyświetlenie się klawiatury ekranowej.
	- o Klucz zabezpieczający znajduje się na spodzie urządzenia TP-LINK.

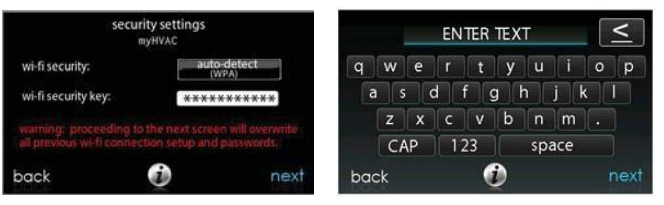

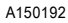

- Sterownik poinformuje użytkownika o pomyślnym zestawieniu łącza. W takim przypadku naciśnij opcję **DONE**.
- W przypadku braku połączenia, przed naciśnięciem opcji **RETRY**, należy upewnić się, że do systemu wpisano prawidłowe dane. Sterownik powtórzy cały proces.

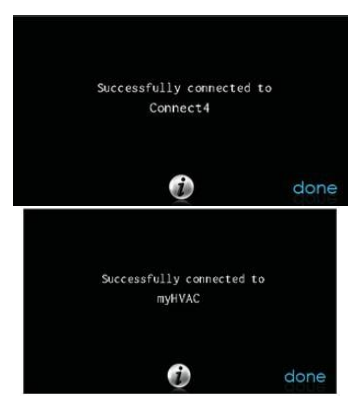

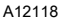

• Po pomyślnym zestawieniu łącza sieciowego wejdź na stronę [www.MyInfinityTouch.Carrier.com ,](http://www.myinfinitytouch.carrier.com/) aby zarejestrować swoje urządzenie i zainicjować usługę dostępu zdalnego. Wymagać to będzie wprowadzenia adresu MAC i numeru seryjnego naściennego sterownika dotykowego Infinity®, NIE zaś punktu dostępowego sieci bezprzewodowej. Aby odszukać numer seryjny i adres MAC sterownika naściennego kliknij Menu → strzałkę w dół → Wireless → View MyInfinity® Registration Info. Ekran ten zawiera informacje potrzebne do zarejestrowania się na stronie MyInfinity.

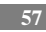

- Po dodatkowe informacie w sprawie rejestracji sterownika zapoznaj się z instrukcją dołączoną do pakietu.
- Po nawiązaniu połączenia z serwerem MyInfinity ekran stanu wyświetli komunikat o treści "Connected" zarówno dla sieci Wi-Fi, jak i serwera

TP- LINK jest znakiem handlowym TP- LINK Technologies Co., Ltd.

### <span id="page-61-0"></span>**Opcja Wi-Fi Diagnostics**

Dane nformacje diagnostyczne sieci Wi- Fi służą do rozwiązywania problemów. Informacje te znajdują się w menu ustawień zaawansowanych (**Advanced Settings**) i mogą być wymagane podczas kontaktu z punktem obsługi klienta.

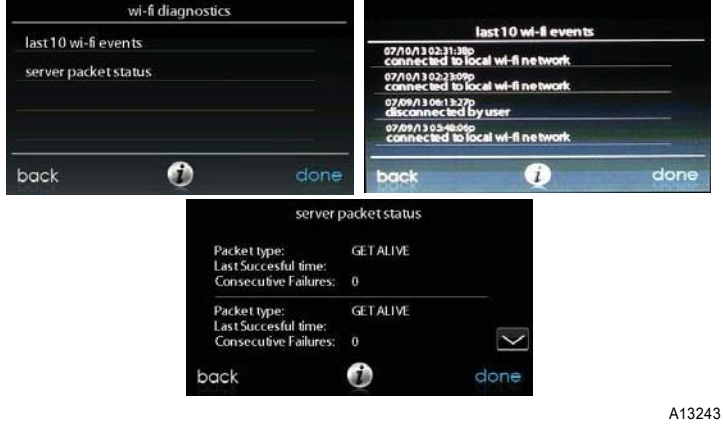

## <span id="page-62-0"></span>**Menu WEATHER**

Po przyłączeniu sterownika dotykowego Infinity do sieci Wi-Fi użyj ikony **WEATHER**, aby uzyskać informacje pogodowe w oparciu o kod pocztowy.

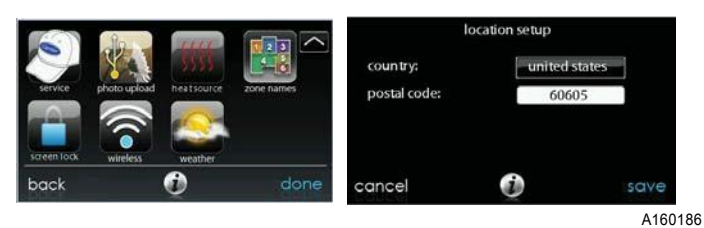

- Aby wprowadzić kod pocztowy naciśnij **CHANGE CURRENT LOCATION**.
- Następnie wybierz kraj (USA lub Kanada).
- Aby wprowadzić kod pocztowy naciśnij puste pole, następnie wpisz kod pocztowy za pomocą klawiatury ekranowej. Należy pamiętać o dostępnej opcji wybrania kodu innego niż kod, gdzie zlokalizowany jest dany system (np. jeśli inny kod jest przydatniejszy pod kątem prognozy pogody w strefie użytkownika).
- Po wprowadzeniu kodu naciśnij **SAVE**.

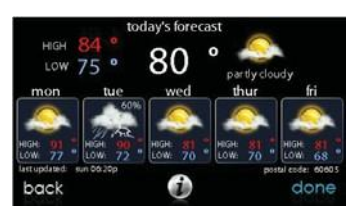

**59** 

A160185

## <span id="page-63-0"></span>**Ekran UTILITY EVENT SETUP**

Niniejszy ekran ma zastosowanie wyłącznie w przypadku, gdy dostawca mediów prowadzi program reakcji na popyt lub ceny, w którym użytkownik zgodził się wziąć udział. Skontaktuj się z lokalnym dostawcą energii elektrycznej po informacje o programach tego typu dostępnych w Twoim regionie.

**UWAGA**: Jeśli chcesz wziąć udział w programie dostawcy mediów serwisant lub przedstawiciel przedsiębiorstwa musi aktywować w tym celu odpowiedni interfejs.

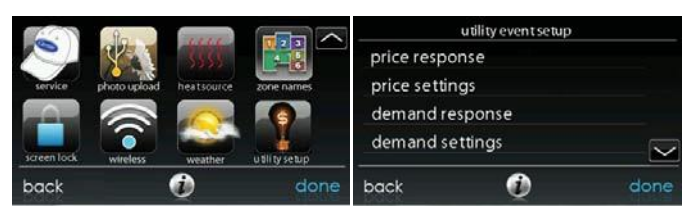

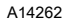

## <span id="page-63-1"></span>**Opcja Utility Event Setup**

Opcja **Utility Event Setup** umożliwia przesyłanie zdarzenia dotyczącego reakcji na ceny lub popyt do sterownika dotykowego Infinity z aktywną obsługą sieci Wi-Fi. Po otrzymaniu takiego zdarzenia nastawy temperatury dopasują się automatycznie w zależności od konfiguracji zdarzeń dotyczących mediów, wybranej przez użytkownika.

### **Zdarzenia w toku**

- Nastawy temperatur dostosują się automatycznie w zależności od konfiguracji zdarzenia. Dostosowane temperatury ogrzewania i chłodzenia wyświetlą się w kolorze zielonym na ekranie głównym wraz z komunikatem o treści "utility event".
- Zdarzenie dotyczące mediów wyświetli się na ekranie głównym. Naciśnięcie ikony lub ręczne dostosowanie nastaw ogrzewania i chłodzenia spowoduje wyświetlenie się typu zdarzenia,

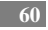

skorygowanych nastaw ogrzewania i chłodzenia, czasu zakończenia zdarzenia, przycisków akceptacji (**Accept**) i nadpisania (**Override**).

- Naciśnięcie przycisku akceptacji (**Accept**) spowoduje zatwierdzenie skorygowanych nastaw ogrzewania i chłodzenia.
- Naciśnięcie przycisku nadpisania (**Override**) spowoduje przywrócenie pierwotnych nastaw ogrzewania i chłodzenia, obowiązujących przed zdarzeniem.

### <span id="page-64-0"></span>**Opcja Price Response**

Opcja ta służy do ustalania metod dostosowania nastaw ogrzewania i chłodzenia w trakcie zdarzenia dotyczącego wyceny z dwiema opcjami – **offsets** i **absolute temp**. Wybranie opcji **offsets** spowoduje, że nastawy zostaną dostosowane według wybranej liczby stopni. W przypadku wybrania opcji **absolute temp** nastawy ogrzewania i chłodzenia zostaną dostosowane do temperatur ogrzewania i chłodzenia.

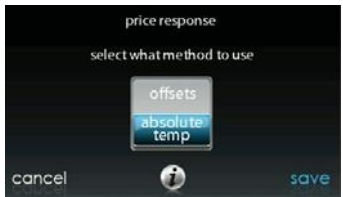

A14263

### <span id="page-64-1"></span>**Opcja Price Response Setpoint Temperatures**

Jeśli stawka za energię elektryczną spełnia lub przekracza wartość w polu "ELECTRICAL RATE", wówczas nastawy ogrzewania i chłodzenia zostaną dostosowane do wyświetlonych wartości temperatury bezwzględnej lub offsetu. Jeśli w trakcie zdarzenia okaże się, że dana nastawa jest korzystniejsza (mniejsze zużycie energii) od nastawy zaprogramowanej, termostat sterownika dotykowego Infinity zastosuje nastawę korzystniejszą na czas zdarzenia. O ile nie skonfigurowano tego inaczej wszystkie nastawy temperatur będą wyświetlone w stopniach Fahrenheita.

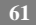

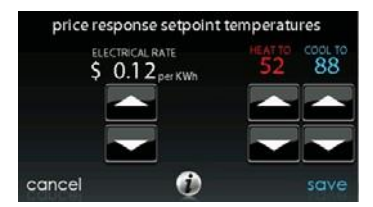

## <span id="page-65-0"></span>**Opcja Demand Response**

Opcja ta służy do ustalania metod dostosowania nastaw ogrzewania i chłodzenia w trakcie zdarzenia dotyczącego reakcji z dwiema opcjami - – **offsets** i **absolute temp**. Wybranie opcji **offsets** spowoduje, że nastawy ogrzewania i chłodzenia zostaną dostosowane według wybranej liczby stopni. W przypadku wybrania opcji **absolute temp** nastawy ogrzewania i chłodzenia zostaną dostosowane do temperatur ogrzewania i chłodzenia.

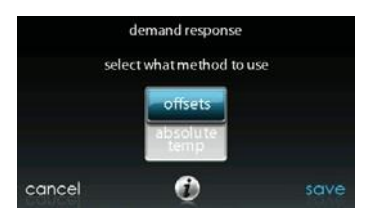

**62** 

A14265

### <span id="page-66-0"></span>**Opcja Demand Response Setpoints Offset**

Po otrzymaniu od dostawcy mediów zdarzenia dotyczącego popytu nastawy ogrzewania i chłodzenia dopasują się według temperatury bezwzględnej lub offsetu wyświetlonego na ekranie. Jeśli w trakcie zdarzenia okaże się, że dana nastawa jest korzystniejsza (mniejsze zużycie energii) od nastawy zaprogramowanej, termostat sterownika dotykowego Infinity zastosuje nastawę korzystniejszą na czas zdarzenia.

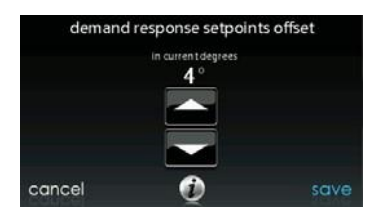

A14266

### <span id="page-66-1"></span>**Opcja Event Response Temperature Limits**

Ekran ten zawiera minimalne i maksymalne temperatury chłodzenia dozwolone w trakcie zdarzenia dotyczącego mediów. Limity te nie są przekroczone i służą zabezpieczeniu pomieszczeń lokatorów przed ekstremalnymi temperaturami, które mogą być wywołane zdarzeniem dotyczącym mediów. O ile nie skonfigurowano tego inaczej wszystkie nastawy temperatur będą wyświetlone w stopniach Fahrenheita.

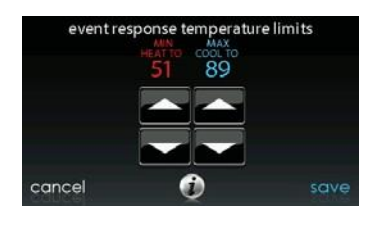

A14267

## <span id="page-67-0"></span>**Opcja przywracania domyślnych ustawień fabrycznych UE**

Funkcja ta służy do przywracania wszystkich fabrycznych ustawień zdarzenia dotyczącego mediów (UE), włącznie z ustawieniami cen.

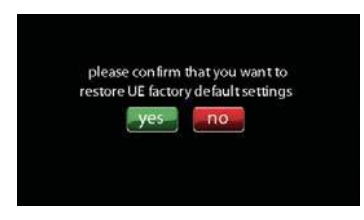

A14268

**UWAGI**

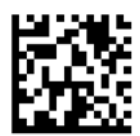

Infinity, Touch 'N' Go® i HYBRID HEAT® są znakami handlowymi lub zarejestrowanymi znakami handlowymi Carrier Corporation w USA i w innych krajach. Inne marki, lub nazwy produktów, są znakami handlowymi ich stosownych właścicieli.

Wi- Fi® jest zarejestrowanym znakiem handlowym Wi- Fi Alliance Corporation.

Oprogramowanie w wersji 14

Copyright 2016 Carrier Corp. S 7310 W. Morris St. S Indianapolis, IN 46231 Data edycji: 10/16 **Nr katalogowy: OMSYSTXCCITW-- 09 /** 997-011290-9-R

**Producent zastrzega sobie prawo do modyfikowania specyfikacji i konstrukcji w dowolnym czasie, bez powiadomienia i ponoszenia odpowiedzialności**

Zastępuje: OMSYSTXCCITW --- 08